## **Instructions for Ordering Student Semester Parking Permit**

- 1. Access the new parking permit website
  - a. Log in to your MyCOM Portal and click "Parking Permits" under Other Services And Resources

## Other Services And Resources

- COM Bookstore
- COM Card/Student ID
- EOPS/CARE & CalWORKs
- Financial Aid
- · Lab Hours / Locations
- Parking Permits Placement Process and Testing
- · Psychological Services
- Scholarships
- · Student Accessibility Services
- · Student Activities and Advocacy
- · Student Health Services
- · Transfer and Career Center
- Tutoring and Learning Center
- 2. Select your Pre-Approved parking permit only the permit that you are eligible for with your M00# will be visible
  - a. If you are receiving financial aid and are eligible for a discounted parking permit, that will be reflected in the cost of the permit.
  - b. Daily permits will remain visible as an option for purchase
- 3. Enter your vehicle information
  - a. There is no limit to how many vehicles can be stored on your account, but only one vehicle can be active at once. If you drive a secondary vehicle to campus, you need to remember to change your account to reflect that vehicle as active.

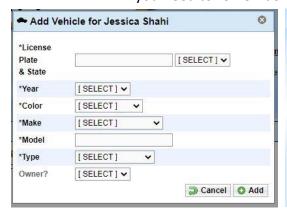

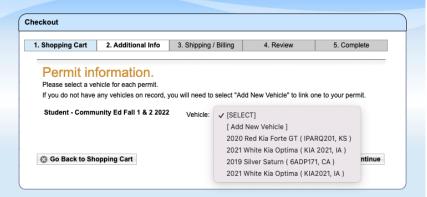

- 4. Enter your payment information
  - a. Payment information will not be stored and must be entered for every purchase
  - b. Online payments can be accepted as:
    - i. Electronic Check
    - ii. American Express
    - iii. Discover
    - iv. Mastercard
    - v. Visa
  - c. In person payments of cash or check can be accepted at the Cashiers office.
    - i. If you opt to pay in person, please start your order online. The Cashiers office will be able to pull up your account and see the in-process order.

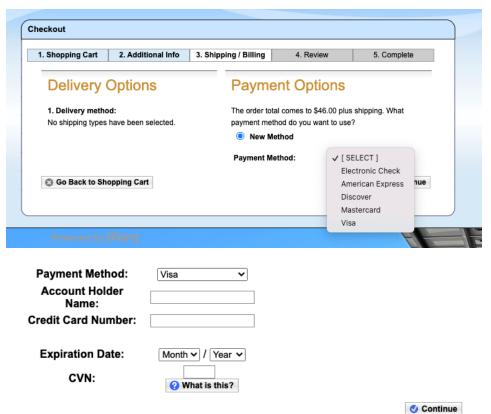

- 5. Review your order
- 6. Confirm your order You will receive a confirmation number. You will <u>not</u> receive a print out or physical parking permit. Your permit will be virtual and is associated with your vehicles license plate. This virtual permit will be valid for one semester.